# 配置CUCM與思科呼叫伺服器的整合 (InformaCast)

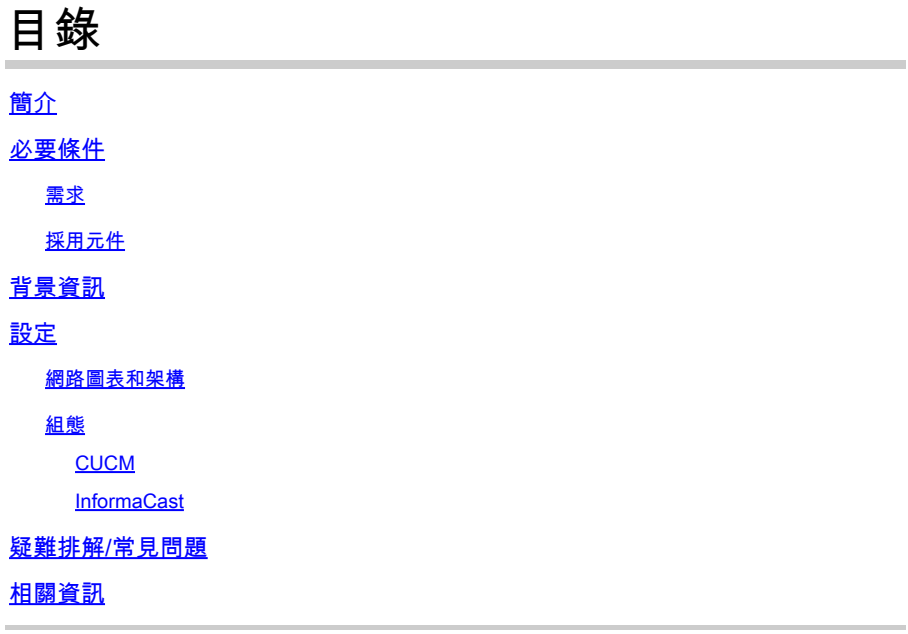

# 簡介

本檔案介紹思科呼叫伺服器(InformaCast),並包含基本組態/與CUCM的整合,以及架構概觀。

# 必要條件

### 需求

為了獲得思科TAC的直接支援,您的系統必須具有:

- InformaCast版本8.3+
- VMware ESXi版本4.0及更高版本,用於部署Informacast開放式虛擬化存檔(OVA)
- CUCM版本8.5、8.6、9.0、9.1、10.0
- 支援的電話型號(有關詳細資訊,請參閱<u>Singlewire InformaCast Compatibility m</u>atrix <sup>⊡</sup>)
- 基本尋呼模式

Singlewire支援支援其他配置。

### 採用元件

本文檔中的資訊基於「要求」部分中列出的軟體和硬體版本。

本文中的資訊是根據特定實驗室環境內的裝置所建立。文中使用到的所有裝置皆從已清除(預設 )的組態來啟動。如果您的網路運作中,請確保您瞭解任何指令可能造成的影響。

# 背景資訊

思科呼叫伺服器是適用於數千台電話、揚聲器和其他裝置的尋呼/群發通知解決方案。這在具有即時 、預先錄製的音訊和/或文本通知的緊急情況下尤其有用。

根據與Singlewire (InformaCast供應商)簽訂的原始裝置製造商(OEM)協定,思科技術支援中心 (TAC)支援從8.3版以及CUCM 8.5版及更高版本開始的InformaCast。Cisco TAC支援的唯一模式是 基本尋呼。基本尋呼模式支援每個收件人組最多50部電話的即時音訊廣播。需要其他功能的客戶可 以升級到高級通知模式,並受Singlewire支援。如需詳細資訊,請聯[絡sales@singlewire.com。](mailto:sales@singlewire.com)

CUCM 9.0版及更高版本的所有訂單中都包含新的分頁功能。

### 設定

作為CUCM的一部分提供的InformaCast版本包括基本尋呼模式的許可證。基本尋呼模式僅支援即時 廣播。安裝後,您可以啟用Advanced Notification模式的試用版,該模式可以解鎖傳送不同型別的 廣播,如預先錄製的音訊和文本、揚聲器和電子郵件。

#### 網路圖表和架構

以下是思科呼叫伺服器向多組電話傳送消息的圖表。它取自CUCM 10.X版合作解決方案參考網路設 計(SRND)。

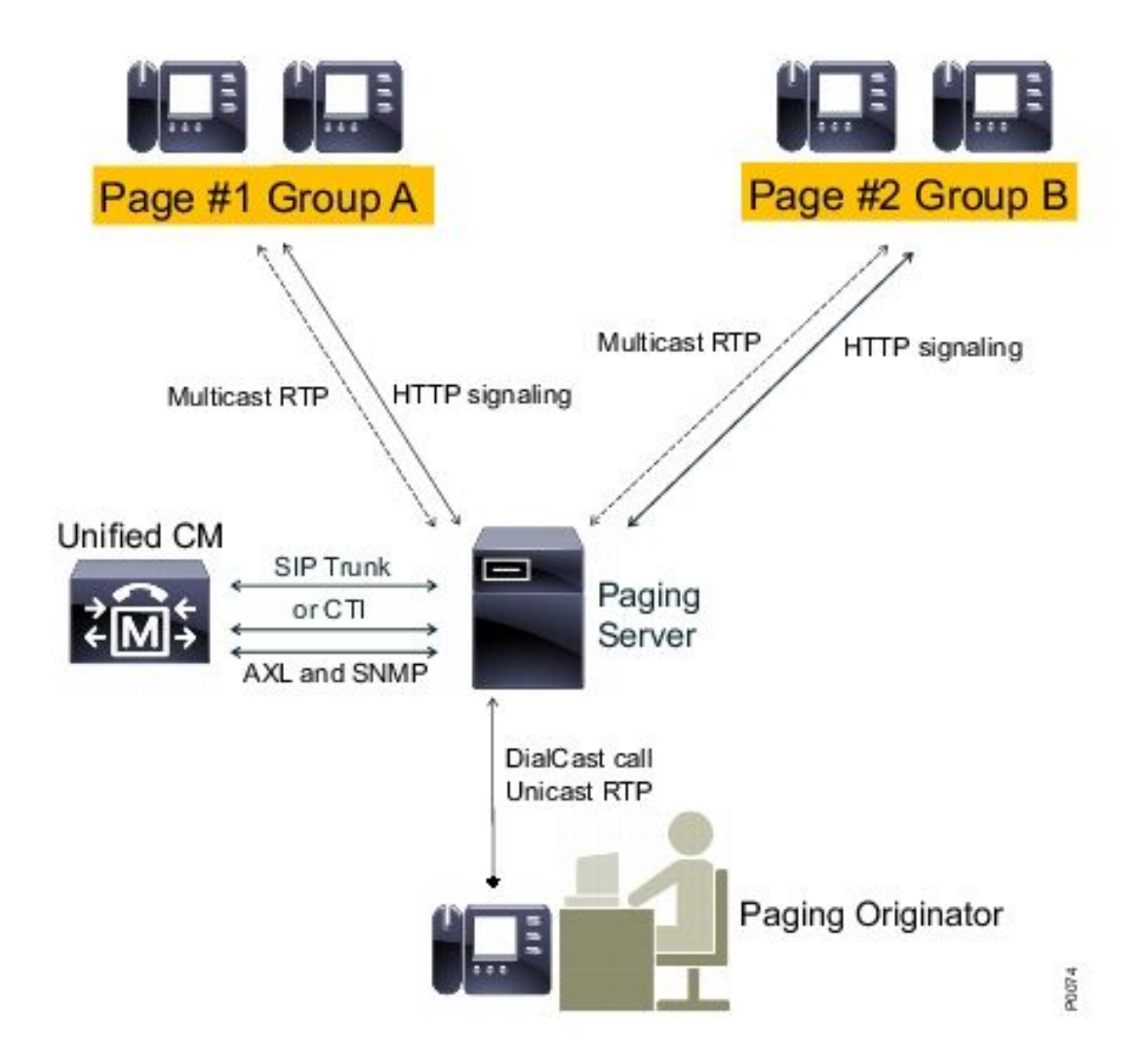

InformaCast伺服器使用簡單網路管理協定(SNMP)和管理XML層(AXL)從CUCM發現電話。然後 InformaCast將它們分配給收件人組。在廣播傳送時,InformaCast通過HTTP直接通過XML服務介面 (XSI)聯絡他們。

對於Live Audio Broadcast,使用者撥打一個預定義的號碼,並與InformaCast伺服器建立音訊路徑 。此預定義號碼可屬於路由模式和會話初始協定(SIP)中繼或電腦電話整合(CTI)路由點。 InformaCast將被叫號碼與一組電話(稱為收件人組)相關聯。然後,InformaCast通過傳送HTTP XSI命令加入組播流,指示接收者組的每個成員接收音訊。InformaCast始終是組播流的源。

請參閱[思科呼叫伺服器\(思科協同合作版本10.X SRND\)以](http://www.cisco.com/en/US/docs/voice_ip_comm/cucm/srnd/collab10/cmapps.html#wpmkr1415926)瞭解設計注意事項。

有關XSI API的詳細資訊,請參閱Cisco Unified IP Phone Services Application Development Notes, Release 8.5(1)指南中[的內部URI功能。](http://www.cisco.com/en/US/docs/voice_ip_comm/cuipph/all_models/xsi/8_5_1/supporteduris.html)

### 組態

將CUCM與尋呼伺服器整合,使用:

- SIP
- CTI/Java電話應用程式開發介面(JTAPI)

以下是待啟用的服務的清單:

- 通話管理員
- CTI管理器
- Call Manager SNMP代理
- SNMP主代理
- AXL

#### 快速配置指南

CUCM

1. 導覽至Unified Serviceability > SNMP > V1/V2 > Community String,然後建立社群字串。

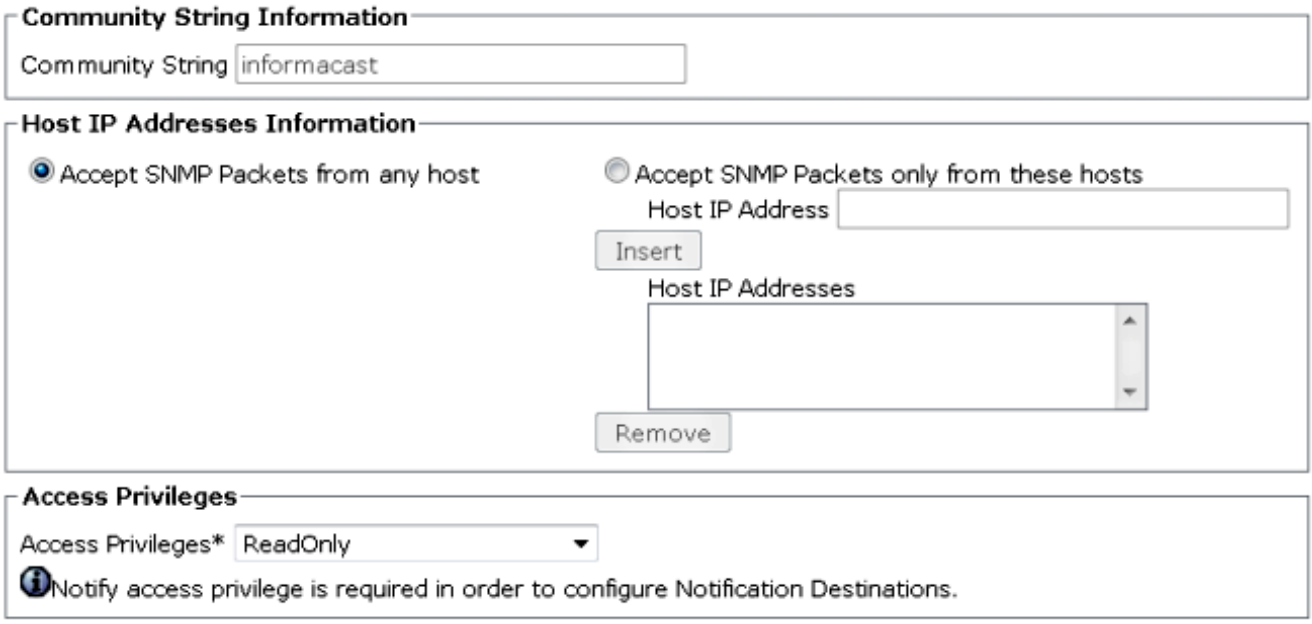

- 為支援的IP電話啟用Web訪問並重置電話。Web訪問可以按裝置、按公共裝置配置檔案或在企 2. 業電話配置中配置系統範圍。
- 更改身份驗證URL以將身份驗證請求從IP電話傳送到InformaCast並重置電話。所有非 3. InformaCast身份驗證請求都重定向回預設CUCM身份驗證URL。

 $\blacklozenge$ 註:安全身份驗證URL和身份驗證URL必須設定為相同的值,即HTTP URL。

Phone URL Parameters URL Authentication

- 如果是SIP中繼整合,請建立一個SIP中繼,將InformaCast伺服器的IP地址作為其目標。將路 4. 由模式分配給新建立的SIP中繼。InformaCast僅支援G.711 CODEC,因此必須對非G.711呼 叫進行轉碼。
- 5. 對於CTI/JTAPI整合,請建立CTI路由點。不需要為基本尋呼建立CTI埠,因為思科尋呼伺服器 可以終止具有CTI路由點的媒體。
- 6. 建立應用程式使用者(CUCM管理>使用者管理>應用程式使用者)。分配以下角色:
	- 已啟用標準CTI
	- 標準AXL API訪問
	- 標準CTI允許控制支援連線的交換機和會議。
	- 標準CTI允許對支援翻滾模式的電話進行控制
- 對於CTI/JTAPI整合,將之前建立的CTI路由點新增到受控裝置,以便InformaCast伺服器可以 7. 註冊這些裝置。

#### InformaCast

導航至InformaCast https://<IP address>:8444/InformaCast/,然後依次導航至Admin > 1. Telephony > CUCM Cluster > Edit。根據CUCM配置配置所有所需資料。按一下「Update」 以確認整合。

### Admin | Telephony | CUCM Cluster | Edit Telephony Configuration

#### **Telephony Configuration**

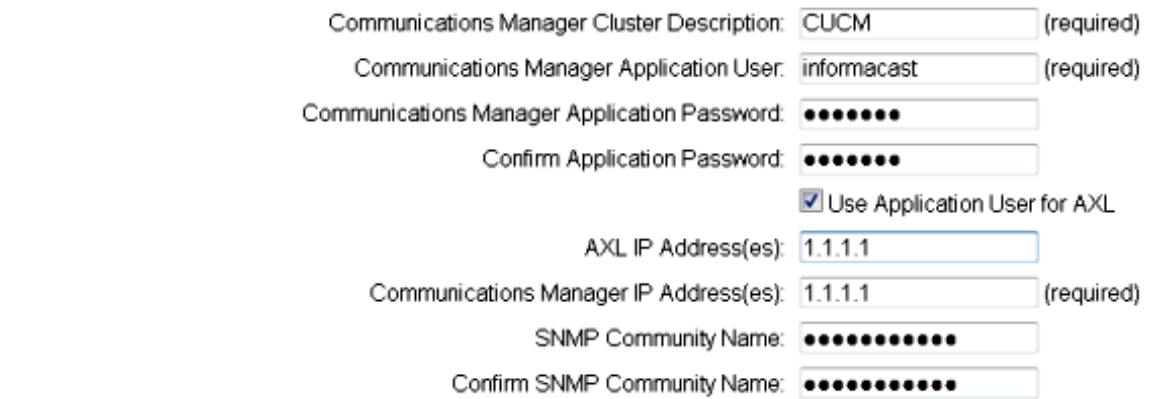

2. 導航到Recipients > Edit Recipient Group,然後點選Update以檢索活動/已註冊的電話及其資 料。此資料包括IP地址、裝置名稱、呼叫搜尋空間(CSS)、裝置池等。預設收件人組All Recipients應包含發現的電話。

Recipients | Edit Recipient Groups

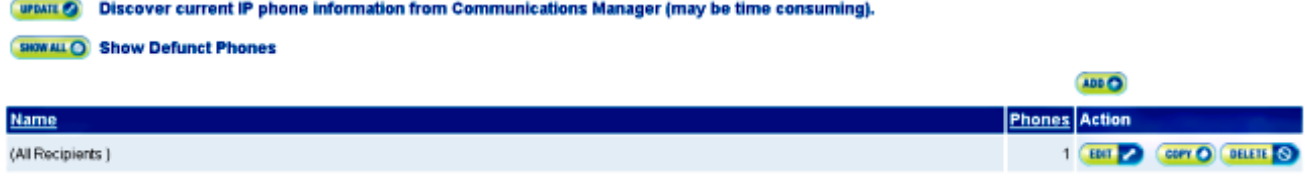

3. 要將特定分機(路由模式或CTI路由點分機)與收件人組相關聯,請導航到Admin > DialCast > Dialing Configurations:

Admin | DialCast | Dialing Configurations

InformaCast uses these dialing configurations to trigger broadcasts by matching the called DN to a dialing pattern and then initiating a broadcast that uses the configuration's recipients **ADD O Recipient Groups Action Dialing Pattern** 

- 4. 導航到Admin > Broadcast parameters,然後輸入組播IP地址範圍。確保此範圍對應於您的網 路基礎設施設定並涵蓋所有收件人組。在多站點部署中,Singlewire和思科建議使用一系列地 址。此範圍應足夠大,以便為每個同時廣播處理一個地址。
- 5. SIP整合需要額外的配置步驟。傳入SIP消息需要SIP訪問。導航到Admin > SIP > Sip Access,然後允許傳入SIP呼叫。

(All Recipients)

有關詳細的配置步驟,請參閱[InformaCast Virtual Appliance Basic Paging安](/content/dam/en/us/td/docs/voice_ip_comm/cucm/cisco_paging_server/9_0_2/InformaCastBasicPaging_InstallAndUserGuide_902.pdf)裝和使用手冊。

## 疑難排解/常見問題

999

本節提供的資訊可用於對組態進行疑難排解。

在電話發現過程中收到SNMP錯誤,類似於Unable to build recipient groups: •java.lang.Exception。

此問題與當SNMP無法解析DNS中的CUCM主機名時的域名系統(DNS)連線有關。在這種情況 下, SNMP無法及時響應查詢。思科錯誤[ID CSCtb70375](https://tools.cisco.com/bugsearch/bug/CSCtb70375)

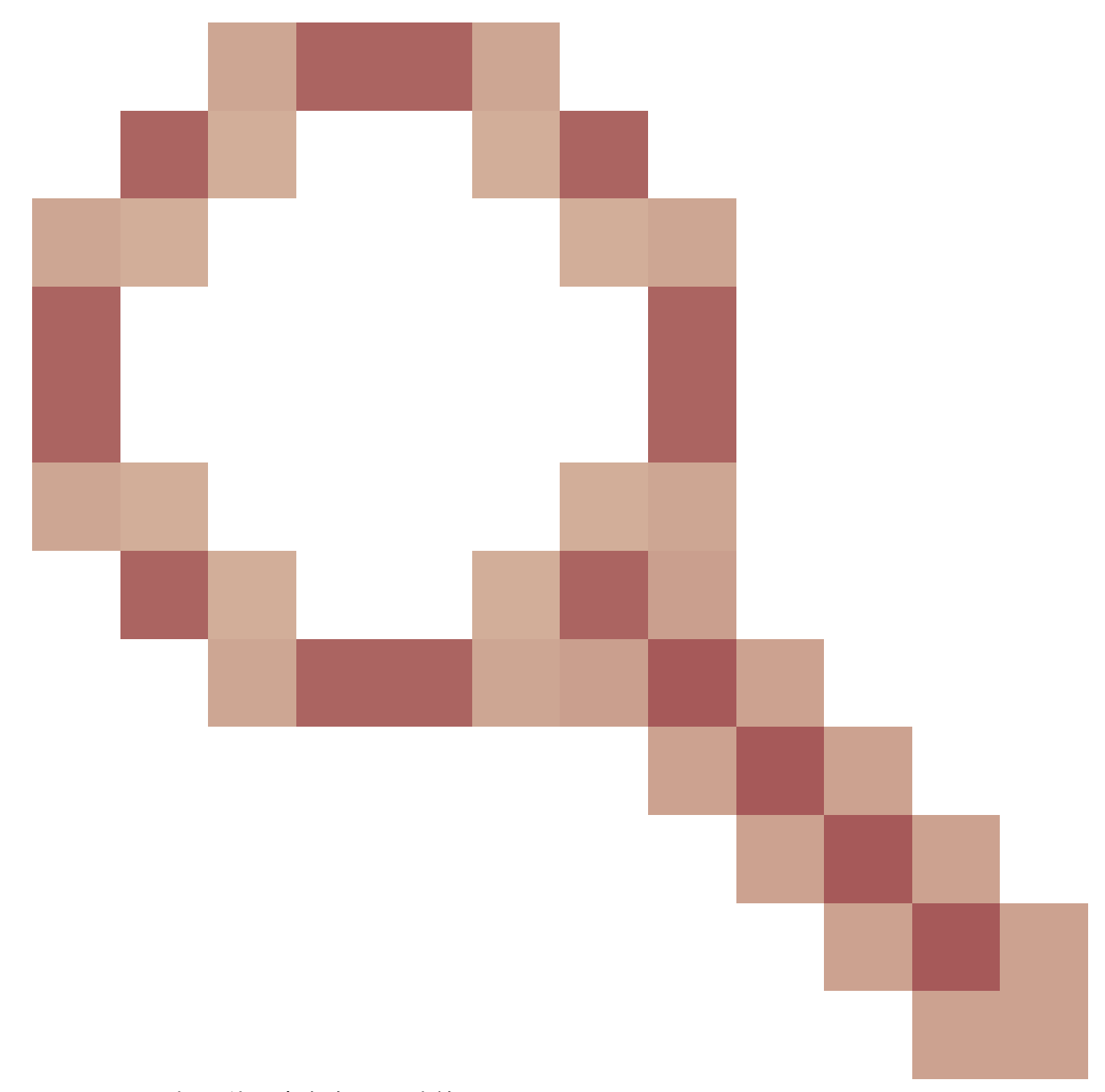

- SNMP需要提醒使用者存在DNS連線問題。

並非所有電話都被發現。 •

InformaCast只發現已註冊的電話。如果已註冊但未發現IP電話,請檢查SNMP服務配置,然 後重新啟動SNMP服務。應為啟用CallManager服務的所有節點配置SNMP服務和社群字串。

使用者無法收聽實況廣播。

檢查企業引數下的URL身份驗證設定。確保您已設定身份驗證URL和安全身份驗證URL,且兩者都 引用HTTP而不是HTTPS。

從電話捕獲資料包,並驗證InformaCast中的HTTP XSI命令。接著,網際網路群組管理協定 (IGMP)訊息以便加入多點傳播流。如果您在IGMP訊息後沒有看到多點傳送即時傳輸通訊協定 (RTP)流,您可以從InformaCast擷取封包擷取,然後檢查您的網路基礎架構。

[Cisco Unified Communications Manager 7.x : CiscoIP電話錯誤消息文](http://www.cisco.com/en/US/products/sw/voicesw/ps556/products_tech_note09186a0080af1d1b.shtml)章介紹了響應XSI查詢時返回 的錯誤代碼。

以下是從InformaCast獲取資料包捕獲的方法:

- 通過Secure Shell(SSH)連線到CLI:sudo capturePackets test cap,並使用SSH FTP(SFTP)或 Secure Copy(SCP)將檔案傳輸到PC。
- 當您呼叫InformaCast路由模式或CTI路由點時,會收到忙訊號。
- 檢查CSS和分割槽設定;可以使用CUCM的撥號號碼分析器。
- 對於SIP中繼整合,請檢查SIP中繼IP地址設定。
- 重置SIP中繼。 確保配置了InformaCast以允許傳入SIP消息。傳入InformaCast和傳出 InformaCast的SIP消息在InformaCast performance.log中可見。在InformaCast管理介面的 Admin, Support下查詢performance.log。

使用CTI時,也更新JTAPI。有關詳細步驟,請參見安裝指南。

# 相關資訊

- [思科合作系統10.x解決方案參考網路設計\(SRND\) 思科呼叫伺服器](http://www.cisco.com/en/US/docs/voice_ip_comm/cucm/srnd/collab10/cmapps.html#wpmkr1415926)
- [InformaCast Virtual Appliance Basic Paging 安裝和使用手冊](http://www.cisco.com/en/US/docs/voice_ip_comm/cucm/singlewire/InformaCastBasicPaging.pdf)
- [InformaCast虛擬裝置基本尋呼 快速入門手冊](/content/dam/en/us/td/docs/voice_ip_comm/cucm/singlewire/InformaCastBasicPagingQSG.pdf)
- [Cisco整合IP電話服務應用程式開發說明,版本9.1\(1\)](https://www.cisco.com/en/US/docs/voice_ip_comm/cuipph/all_models/xsi/9_1_1/xsidevguide911.pdf)
- [技術支援與文件 Cisco Systems](http://www.cisco.com/cisco/web/support/index.html?referring_site=bodynav)

#### 關於此翻譯

思科已使用電腦和人工技術翻譯本文件,讓全世界的使用者能夠以自己的語言理解支援內容。請注 意,即使是最佳機器翻譯,也不如專業譯者翻譯的內容準確。Cisco Systems, Inc. 對這些翻譯的準 確度概不負責,並建議一律查看原始英文文件(提供連結)。